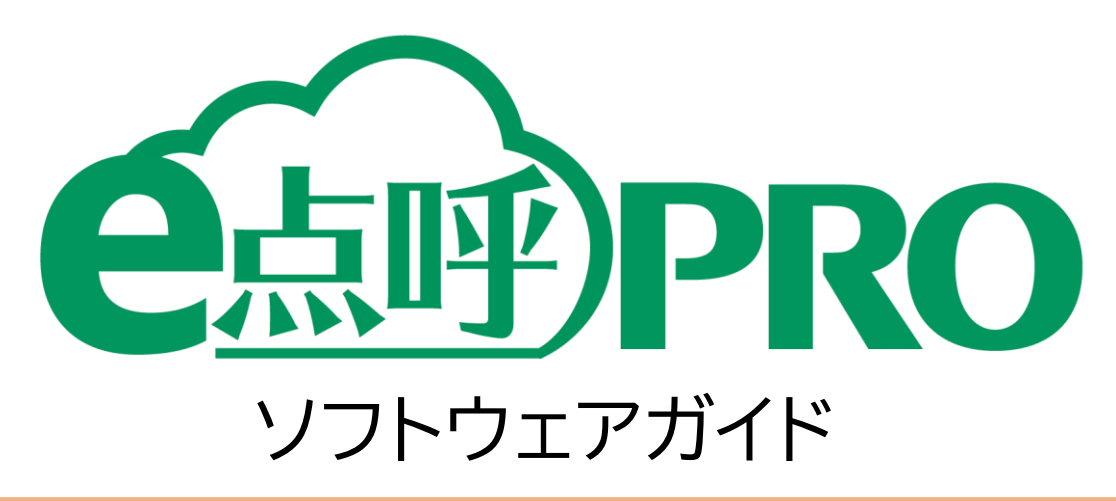

運転者用 (運輸安全 Uni)

## 目次

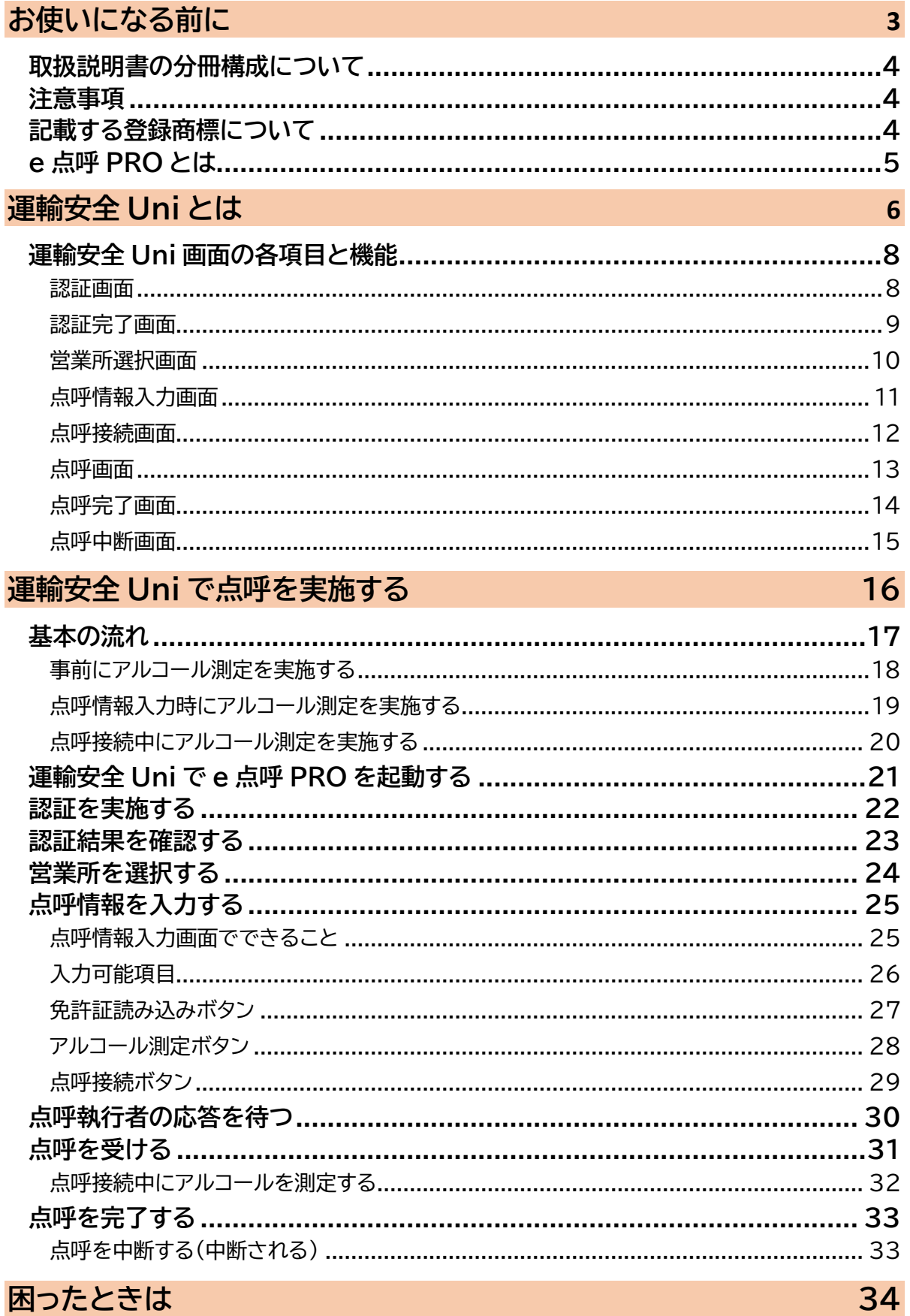

# <span id="page-2-0"></span>お使いになる前に

## <span id="page-3-0"></span>取扱説明書の分冊構成について

クラウド点呼システム e 点呼 PRO(以下 e 点呼 PRO)では、ログインしたユーザの権限ごとに 操作可能範囲や画面表示が異なります。そのため、それぞれの権限に1冊、ソフトウェアガイド をご用意しています。本書は、「**運転者(運輸安全 Uni)**」の取扱説明書です。

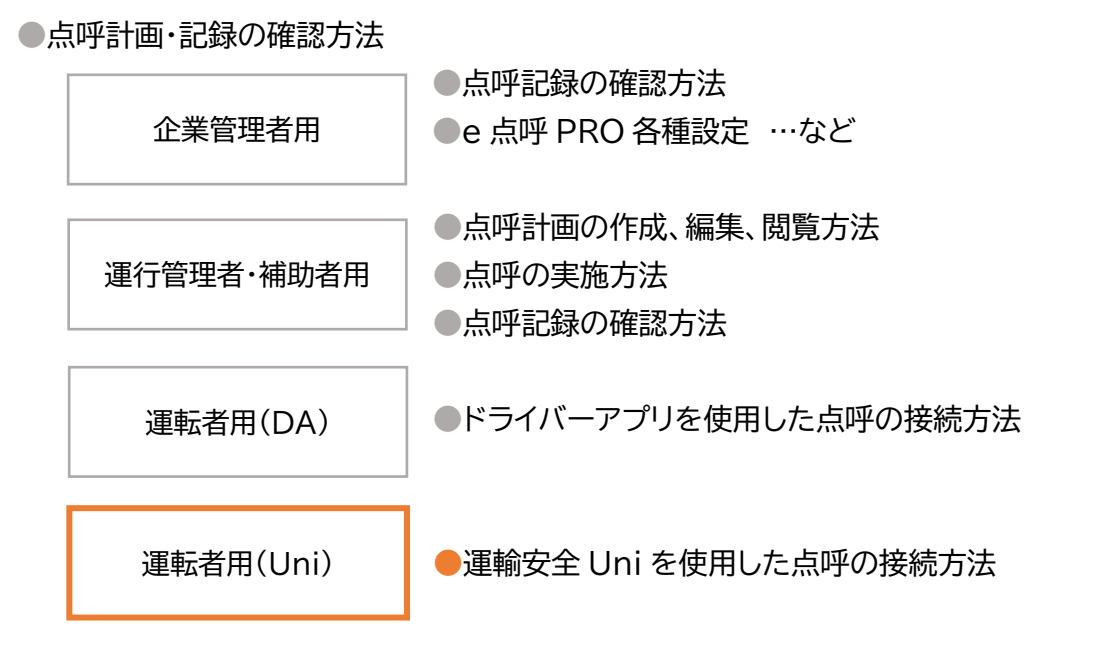

## <span id="page-3-1"></span>注意事項

e 点呼 PRO ソフトウェアガイド(以下「本書」と言います)の記載内容については予告なく変更・ 改定する場合があります。本書の内容は著作権法によって保護されています。本書の内容の一 部または全部を、東海電子株式会社に無断で複写・転載等を行うことは法律で禁じられており ます。契約状況によって、表示画面が異なります。あらかじめご了承ください。

## <span id="page-3-2"></span>記載する登録商標について

- Microsoft®、および Microsoft® Excel、 Windows®は、米国 Microsoft Corporation の米国、日本その他の国における登録商標です。
- ●Intel は、アメリカ合衆国およびその他の国における Intel Corporation またはその子 会社の商標または登録商標です。
- ●Google Chrome™は、米国 Google Inc.の商標または登録商標です。

## <span id="page-4-0"></span>e 点呼 PRO とは

e 点呼 PRO は、運輸安全 PRO 内の追加機能です。

Web ブラウザのページを利用し、点呼執行者と運転者が正しい点呼を実施することを補助す る点呼システムです。

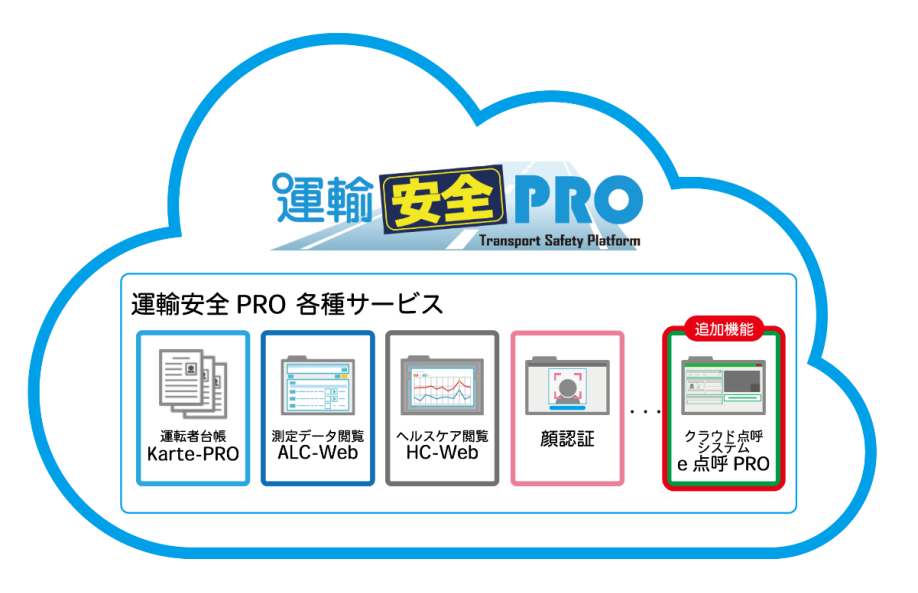

点呼の執行だけでなく、点呼計画の作成や、点呼の実施記録をクラウド上で管理できます。ク ラウド管理のため、インターネット上の運輸安全 PRO にログインすることで、どのPCからでも 情報共有をすることができます。

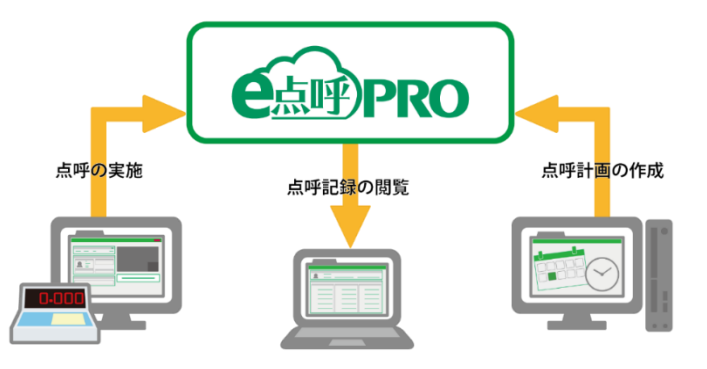

運転者は、「ドライバーアプリケーション(以下「DA」)」または「運輸安全 Uni」を使用して e 点 呼 PRO へ点呼執行者の呼び出しを行います。

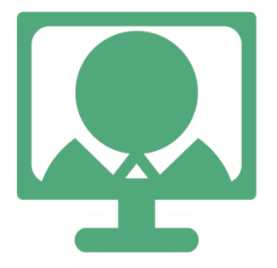

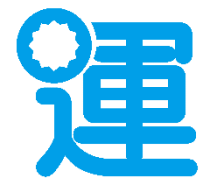

# <span id="page-5-0"></span>運輸安全 Uni とは

運輸安全 Uni は、スマートフォンで利用する運転者用アプリケーションです。 運転者は、運輸安全 Uni を使用して点呼執行者の呼び出し、点呼前、点呼中のアルコール測定を実 施することができます。

セットアップ方法については、別冊「運輸安全 Uni(スタンダード用)」をご確認ください。

従業員番号をご確認ください 運輸安全 Uni では、運輸安全 PRO に登録されている従業員番号を使用して点呼を 実施します。ご利用の前にご自分の従業員番号の確認を管理者へお願いします。

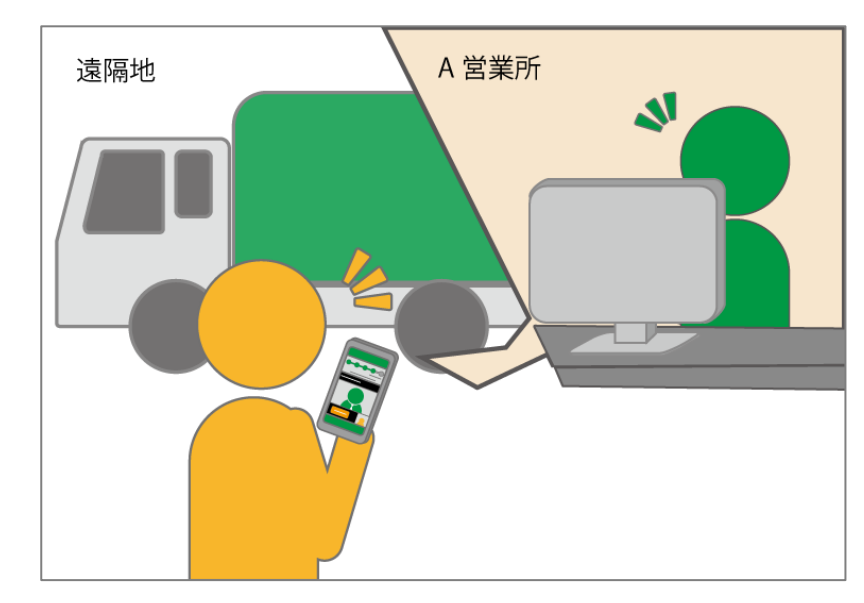

運輸安全 Uni では、電話点呼を実施することができます。

#### ご注意

スマートフォンに Bluetooth 機器(イヤホン、スマートウォッチなど)が接続されてい る場合、測定器との接続に失敗する場合があります。

## <span id="page-7-0"></span>運輸安全 Uni 画面の各項目と機能

<span id="page-7-1"></span>認証画面

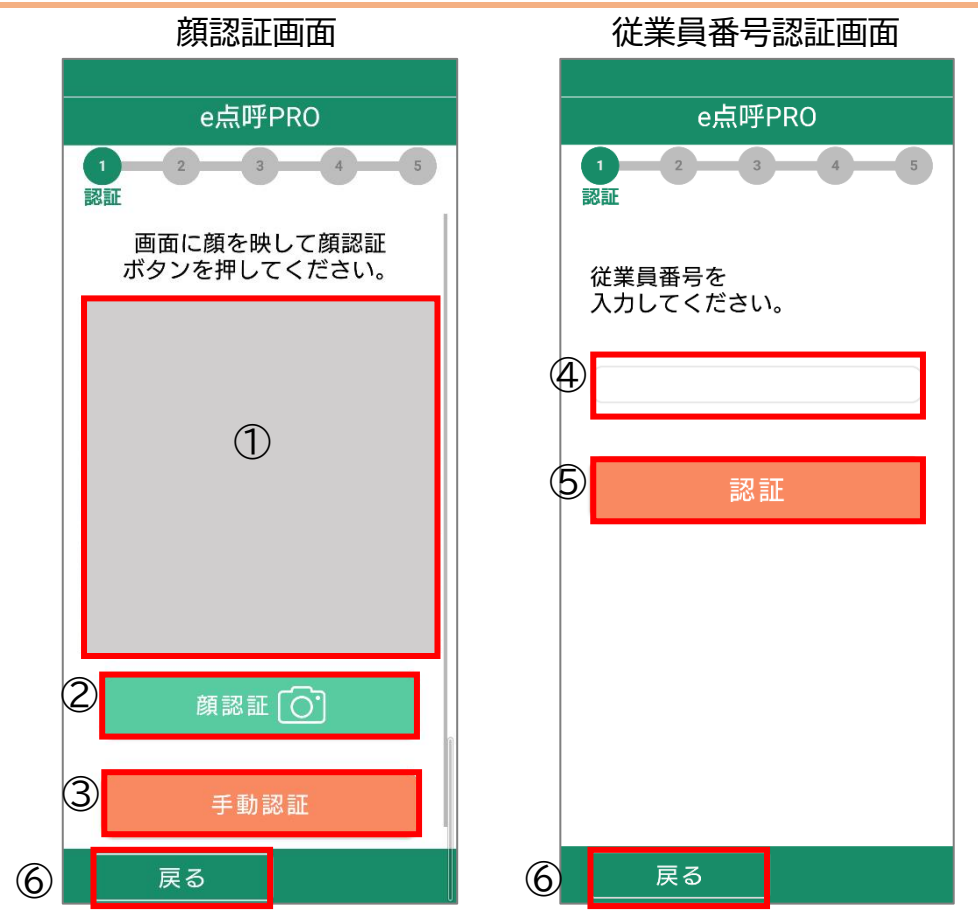

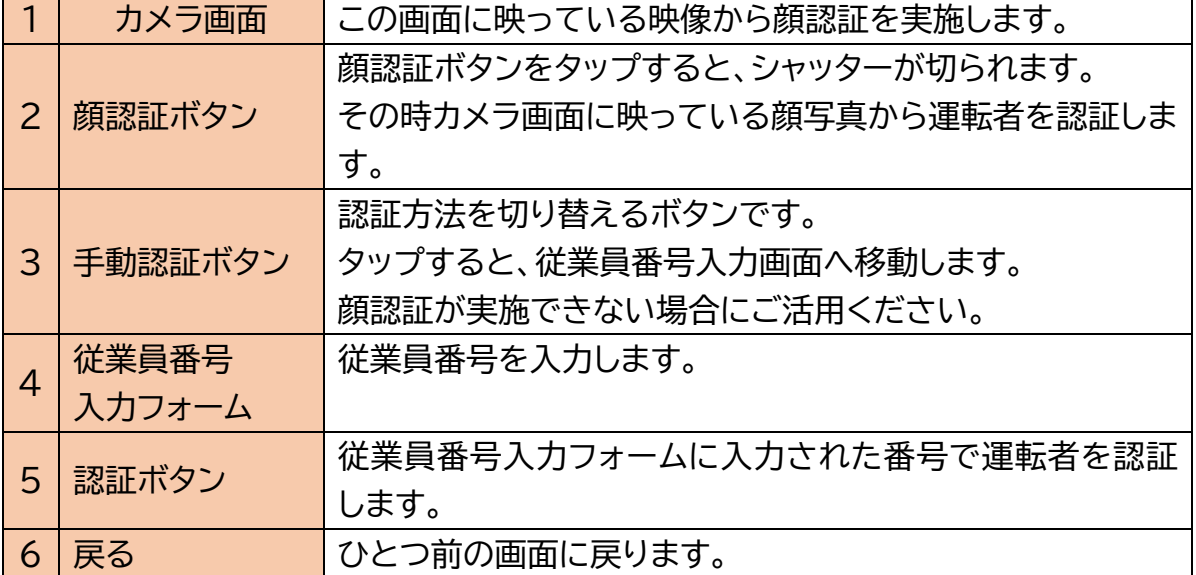

### <span id="page-8-0"></span>認証完了画面

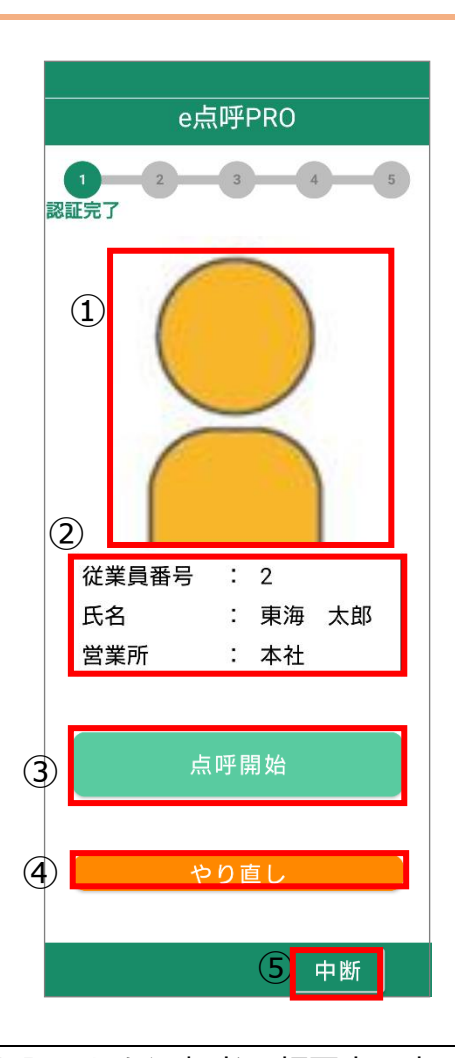

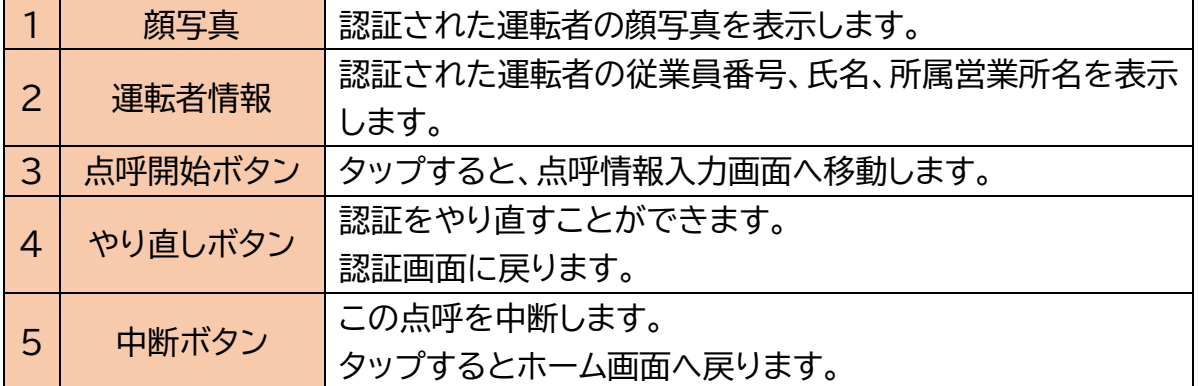

### <span id="page-9-0"></span>営業所選択画面

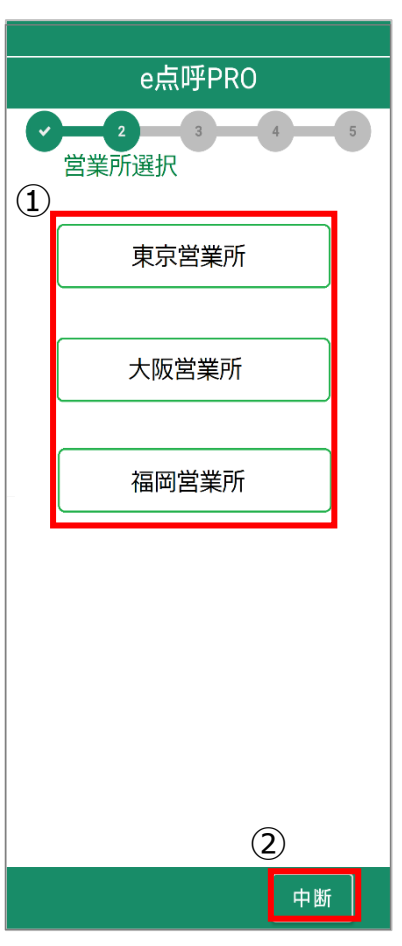

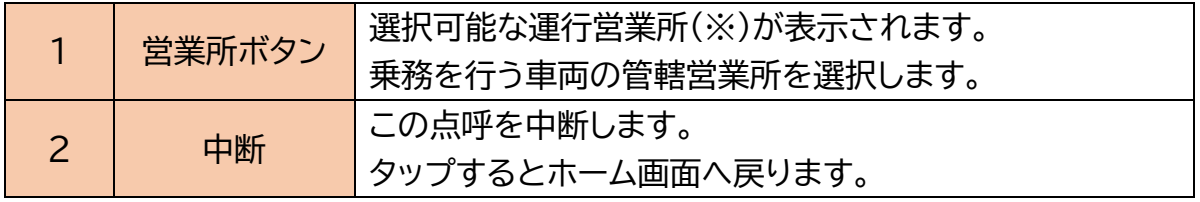

※運行営業所とは

e点呼PROでは、その運行で使用する車両を管轄する営業所を運行営業所と呼びます。ここでは、 その点呼の点呼執行者が所在している(呼び出し先の)営業所ではなく、その乗務を行う車両を管 轄している営業所を選択してください。

### <span id="page-10-0"></span>点呼情報入力画面

### 点呼接続を行う前に点呼に関する情報を入力することができます。

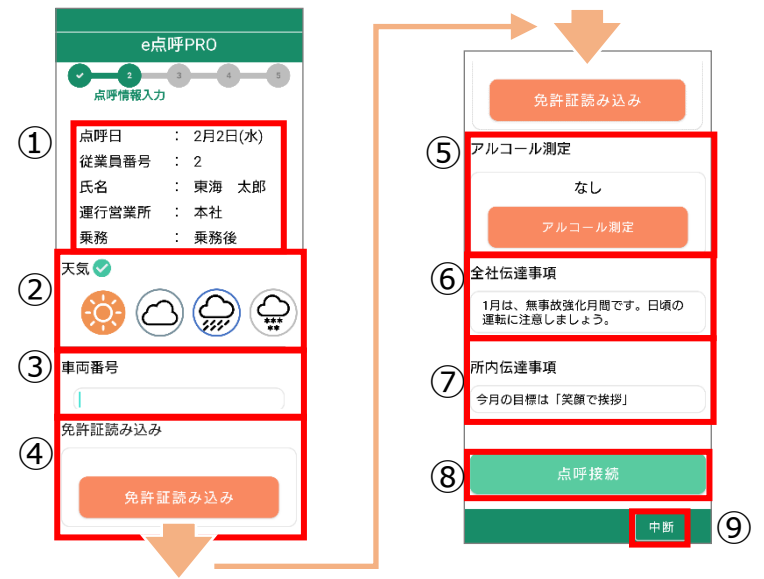

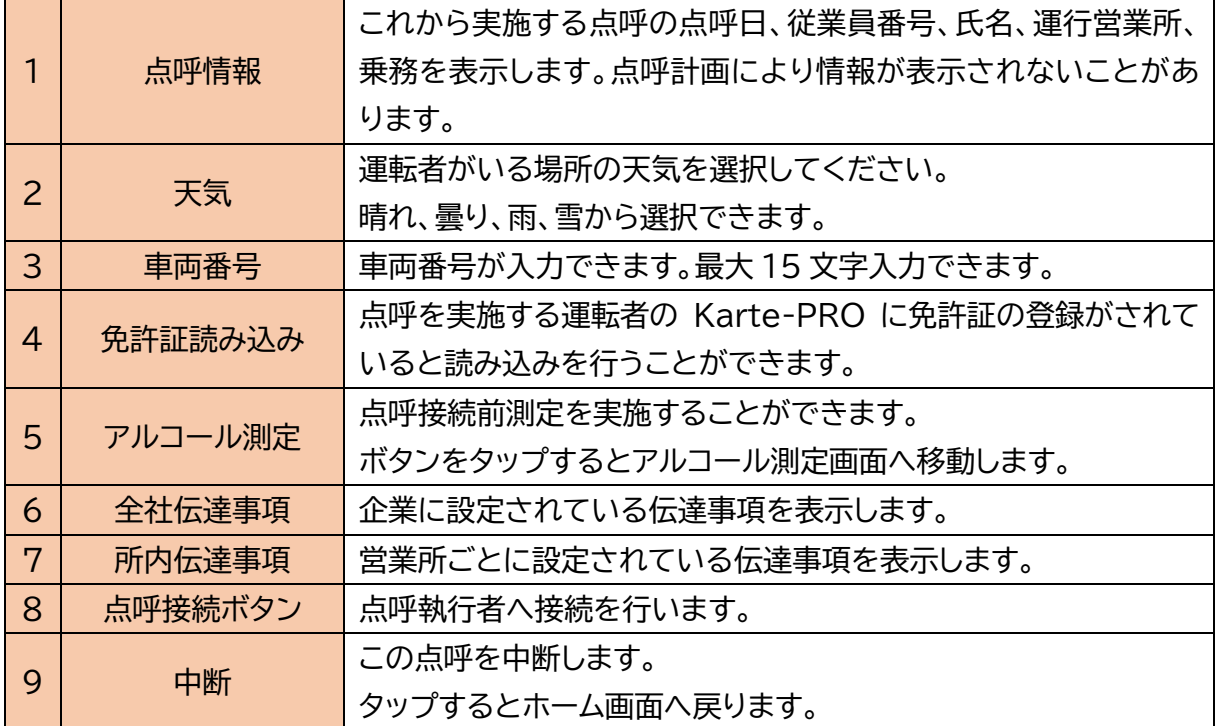

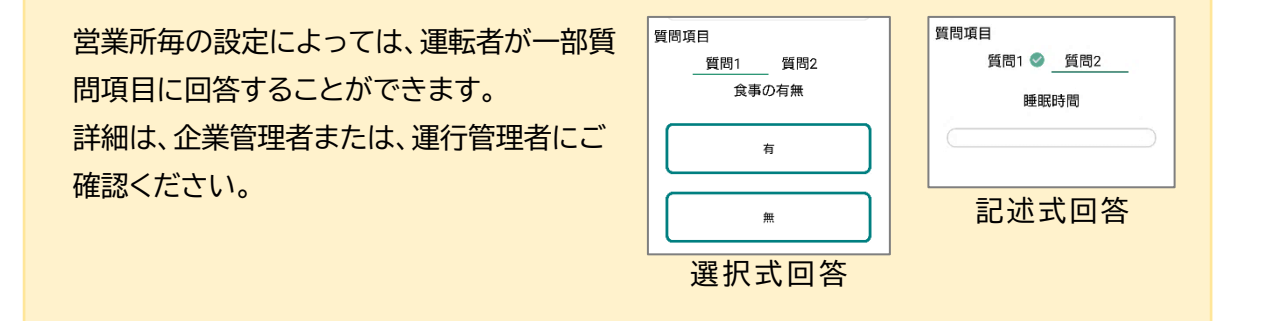

### <span id="page-11-0"></span>点呼接続画面

点呼執行者に接続し、応答を待機しています。

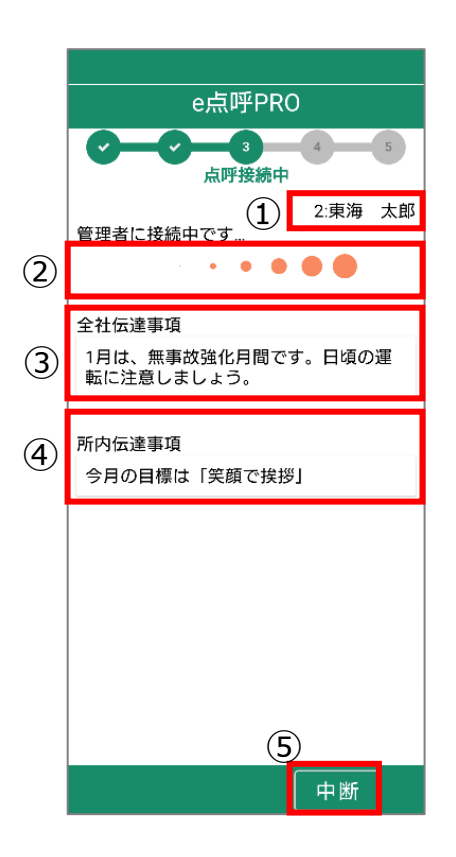

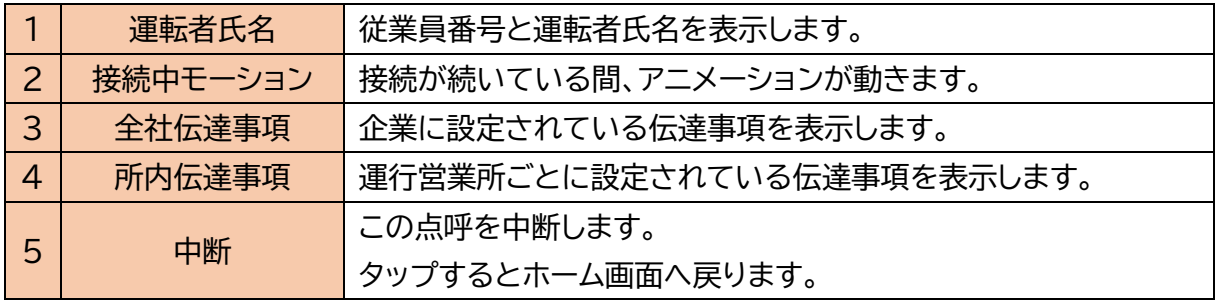

### <span id="page-12-0"></span>点呼画面

点呼執行者と実際に動画がつながり、点呼を実施します。

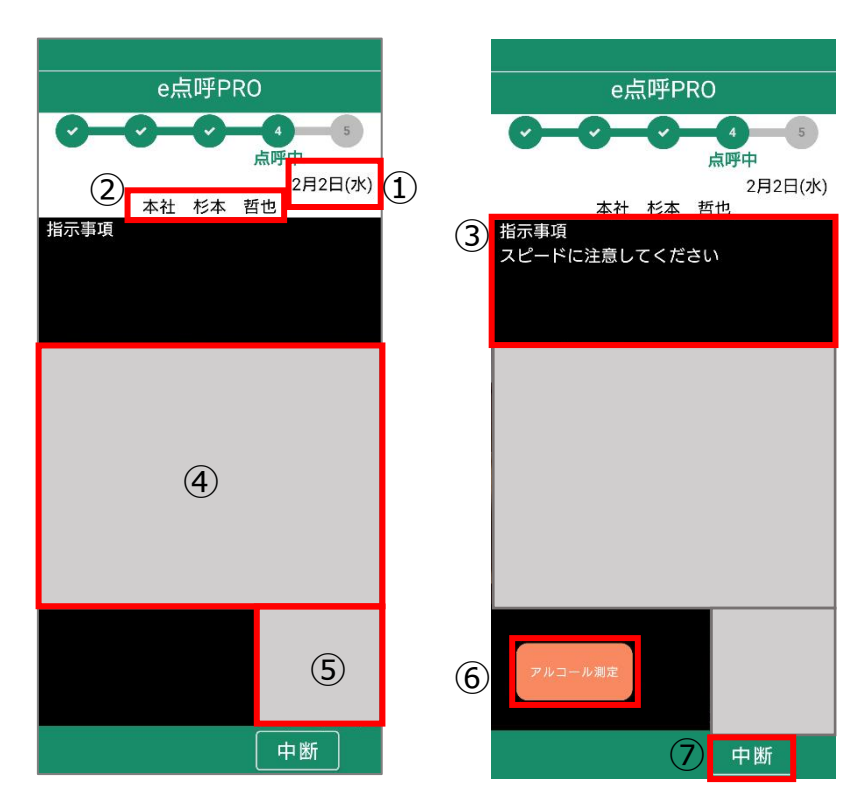

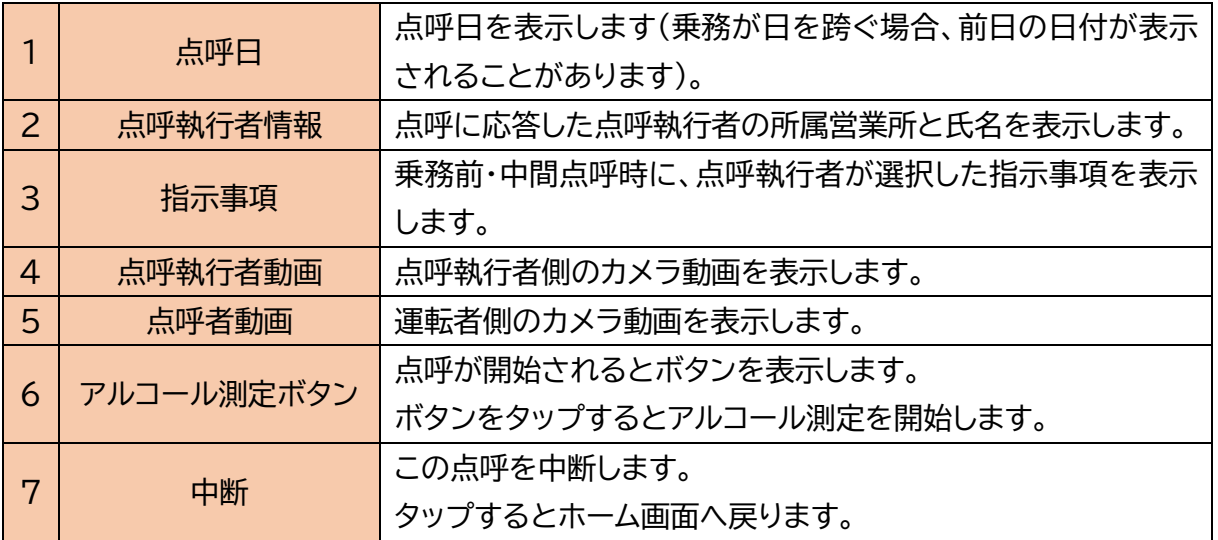

### <span id="page-13-0"></span>点呼完了画面

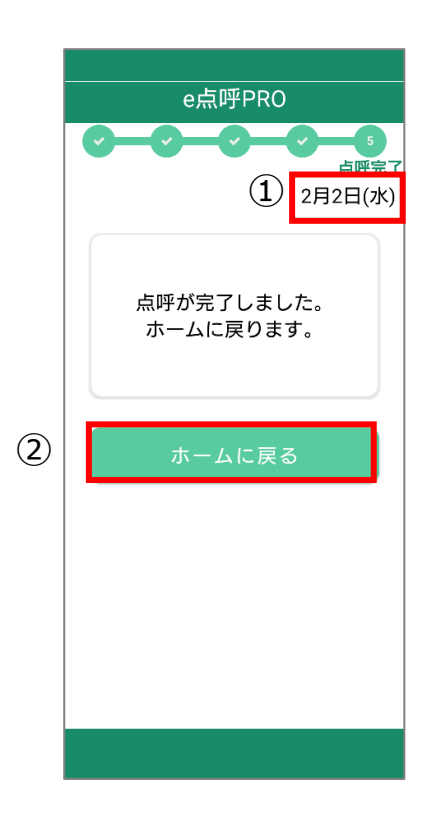

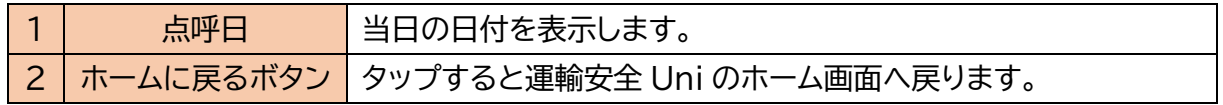

### <span id="page-14-0"></span>点呼中断画面

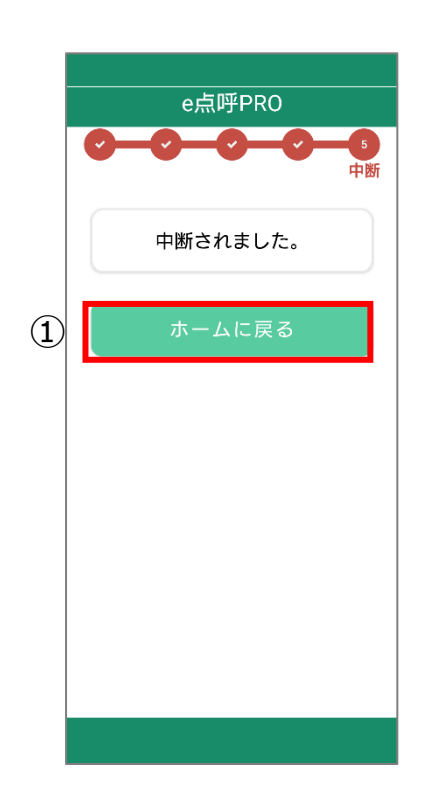

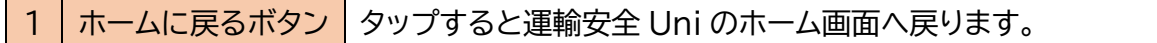

# <span id="page-15-0"></span>運輸安全 Uni で点呼を実施する

## <span id="page-16-0"></span>基本の流れ

運輸安全 Uni からの点呼までの基本の流れは 3 パターンとなります。それぞれアルコール測 定を行うタイミングが異なりますので、運用に合わせてご使用ください。

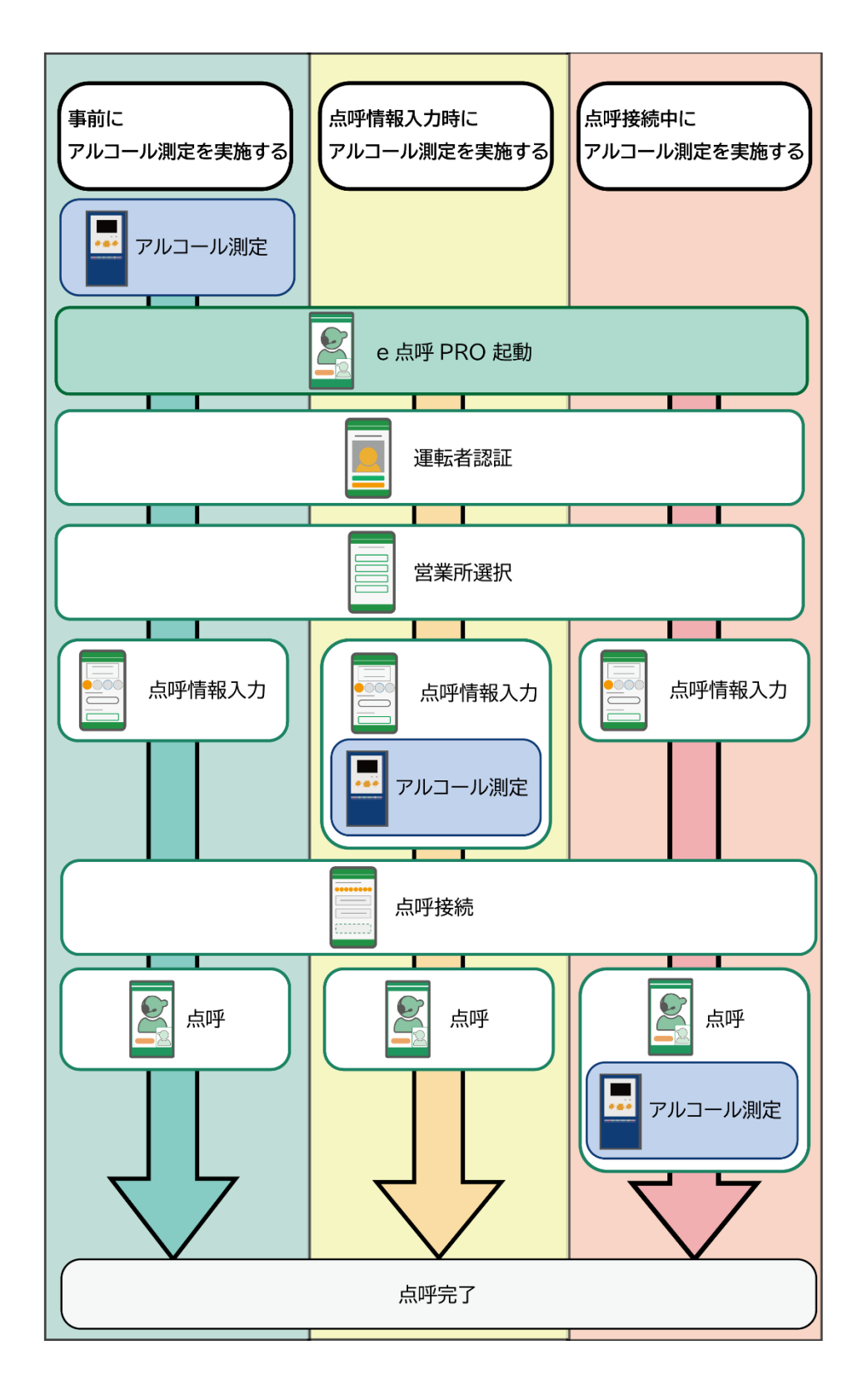

#### <span id="page-17-0"></span>事前にアルコール測定を実施する

アルコール測定機能であらかじめアルコール測定を実施してから点呼を開始します。

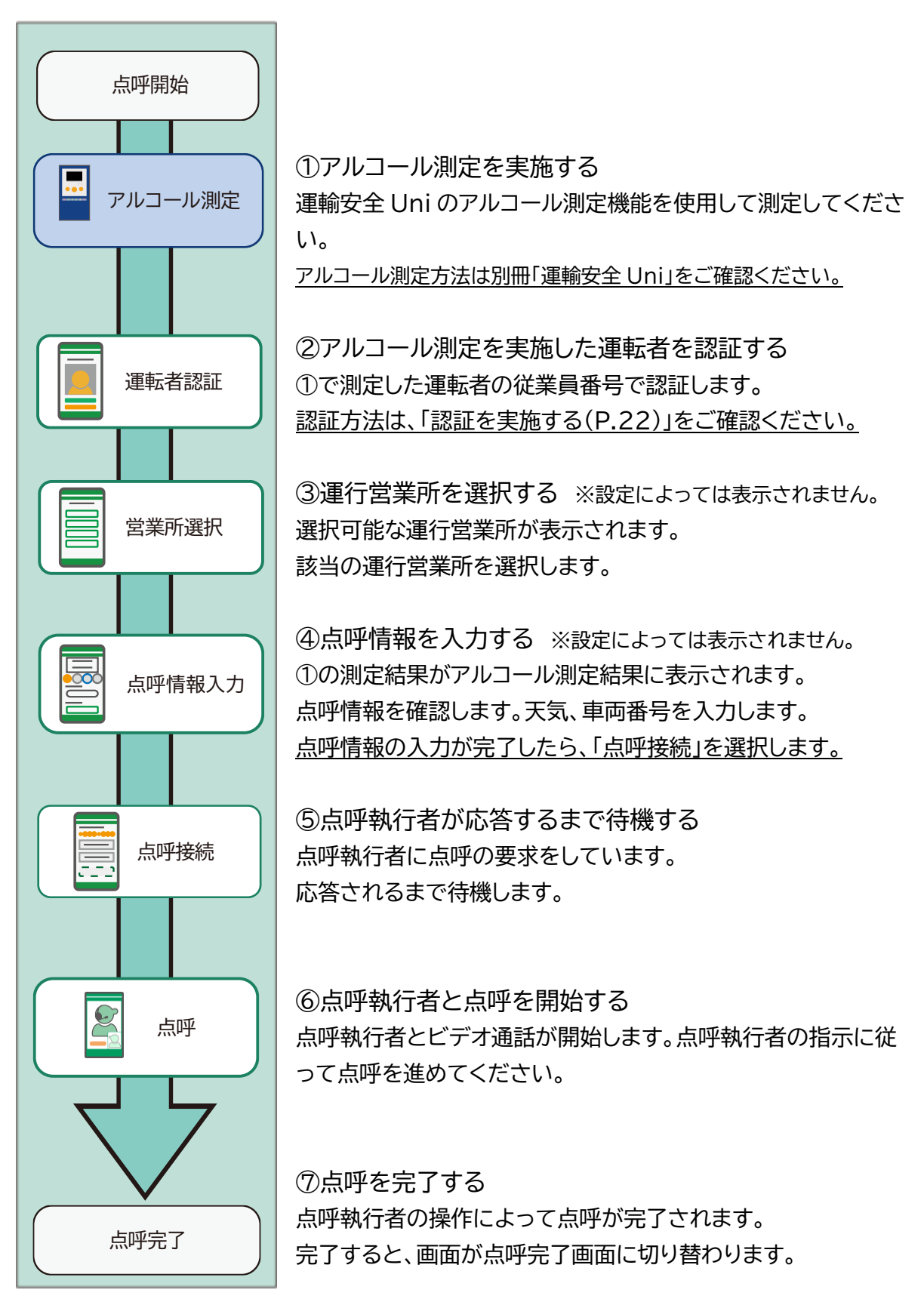

### <span id="page-18-0"></span>点呼情報入力時にアルコール測定を実施する

点呼情報入力時にアルコール測定を実施してから点呼を開始します。

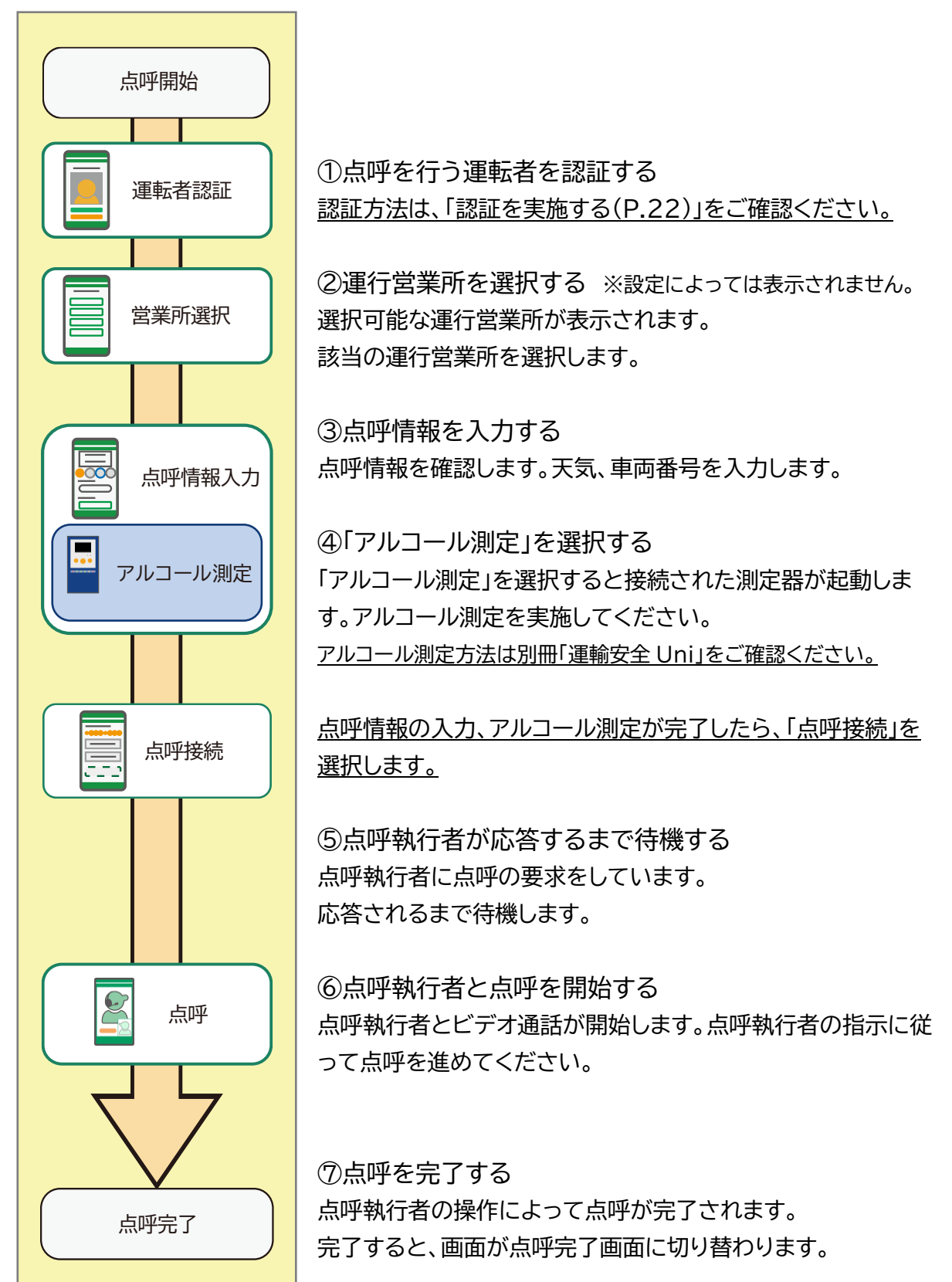

<span id="page-19-0"></span>点呼接続中にアルコール測定を実施する

点呼接続中にアルコール測定を実施してから点呼を開始します。

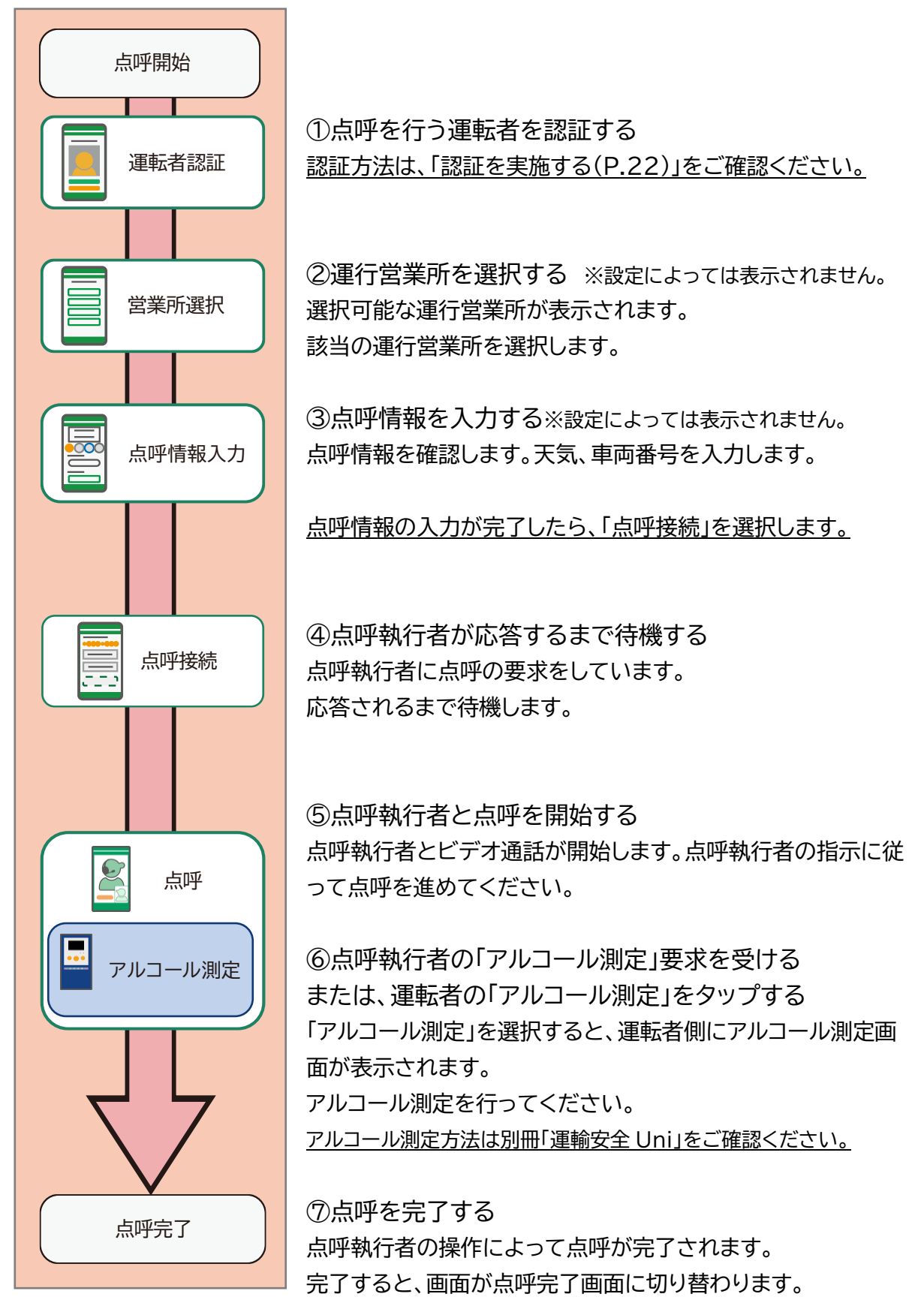

## <span id="page-20-0"></span>運輸安全 Uni で e 点呼 PRO を起動する

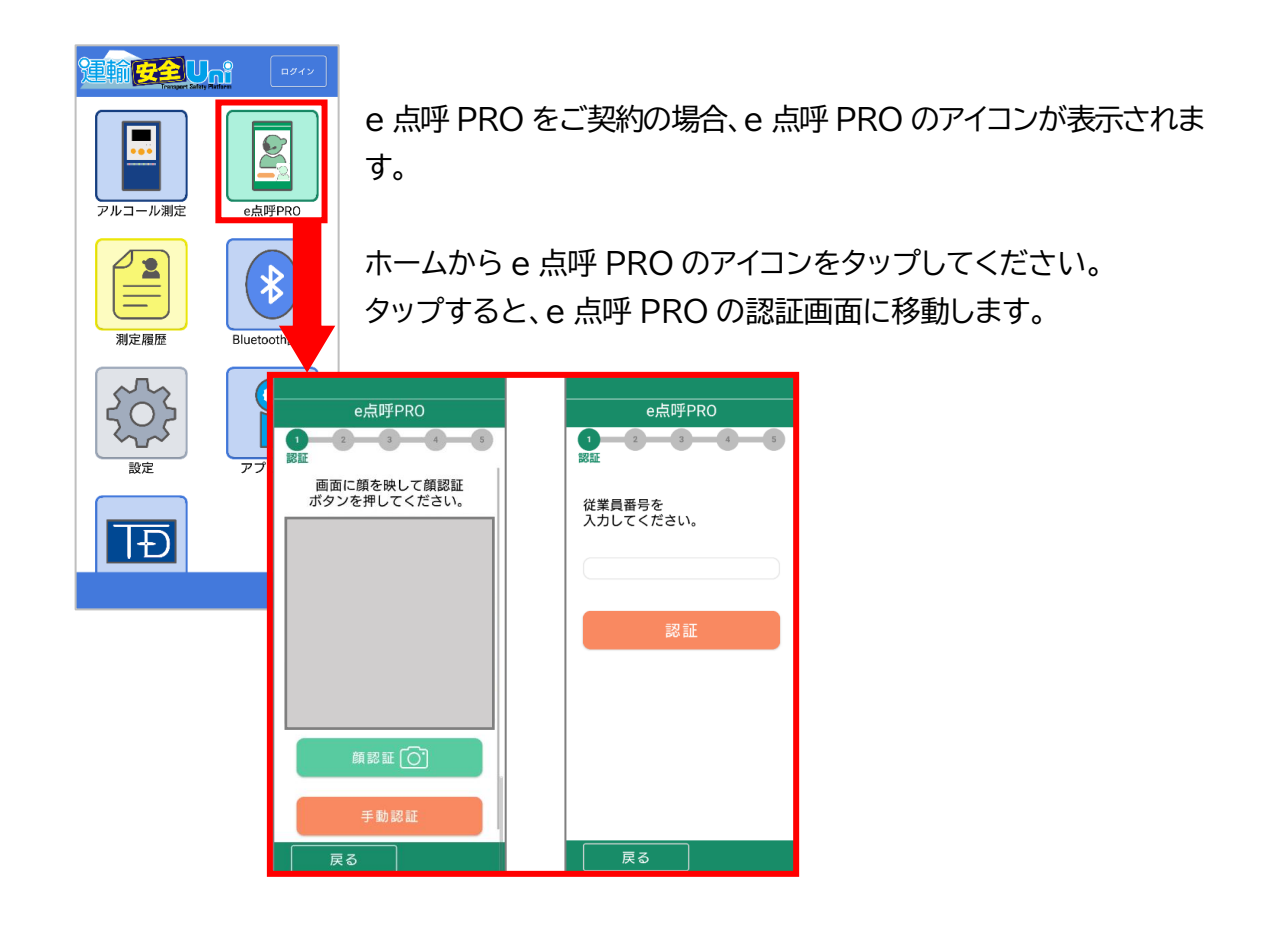

個人ログインをしていると、認証画面はスキップします

運輸安全Uniでは、個人ログイン機能を使用すると認証画面をスキップすることができます。 (個人ログイン機能については、取扱説明書「運輸安全 Uni(スタンダード用)」をご確認ください) 個人ログインを実施して e 点呼 PRO を起動すると営業所選択画面、または点呼情報入力 画面が表示されます。

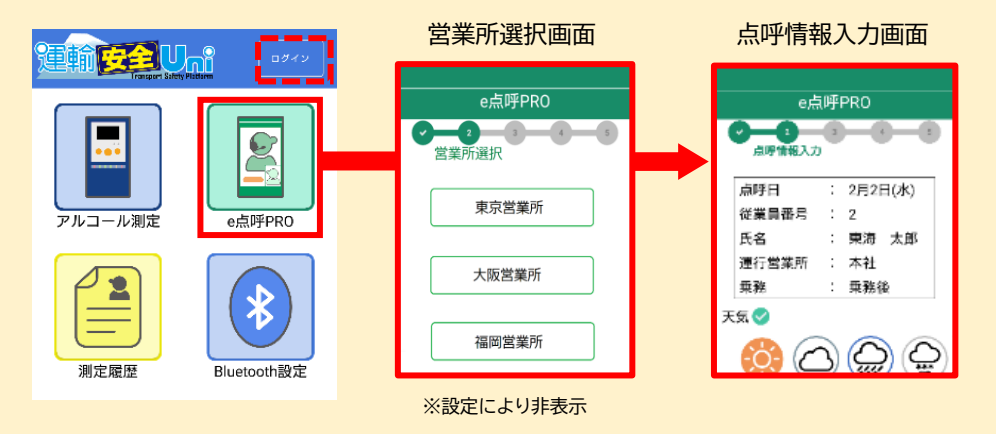

遠隔点呼の場合、顔認証の実施が必須の要件となるため、認証画面をスキップした場合、 点呼開始時にエラーとなり、点呼が開始できません。個人ログインはせずに顔認証から点呼 を開始してください。 ※遠隔点呼対応仕様のご利用には、別途お申し込みが必要です。

### <span id="page-21-0"></span>認証を実施する

認証方法には顔認証と従業員番号を手入力する手動認証があります。 ※設定によって手動認証だけとなります。

遠隔点呼は顔認証必須です。手動認証は行わないでください。

#### 顔認証を実施する

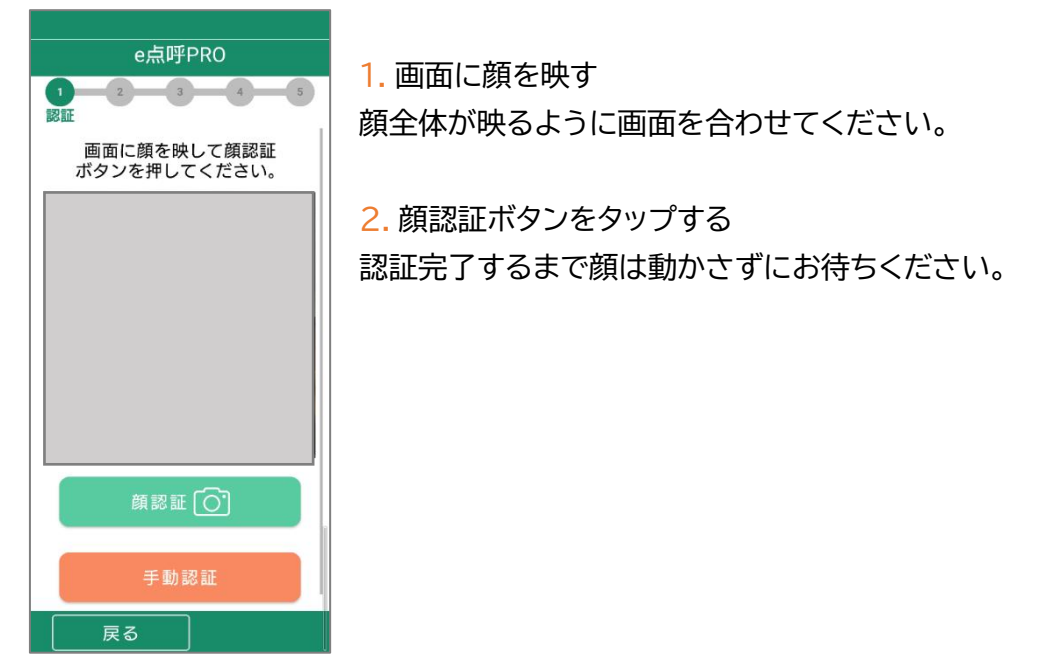

#### 従業員番号を入力する

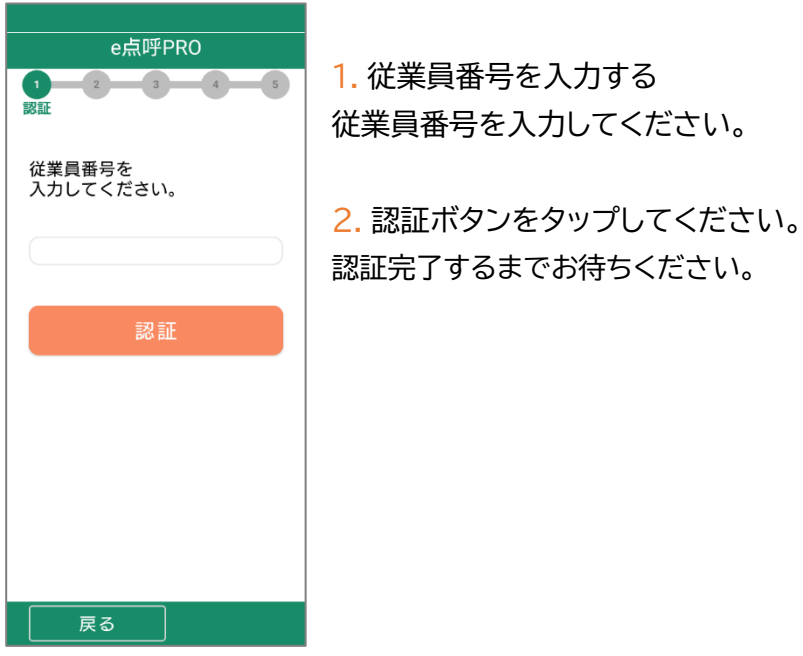

## <span id="page-22-0"></span>認証結果を確認する

顔認証または従業員番号で認証後、認証結果が本人と一致しているか確認できます。 ※設定によっては表示されません

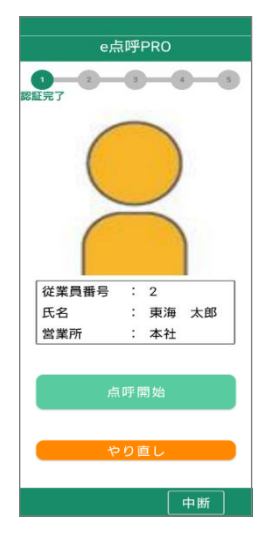

1. 認証結果を確認する 表示されている結果が自分のものであるか確認します。

2. 点呼開始ボタンをタップする 確認ができたら点呼開始ボタンをタップし、次の画面へ移動します。

### 認証完了画面は、設定によって表示・非表示が選択できます。

認証結果の写真が表示されない 認証結果の本人写真は、運輸安全 PRO にある運転者台帳 Karte-PRO へ登録され ている写真を使用しています。認証結果に写真が表示されない場合、Karte-PRO へ の写真登録が完了していない可能性があります。管理者の方へ確認をお願いします。

## <span id="page-23-0"></span>営業所を選択する

運行営業所を選択します。

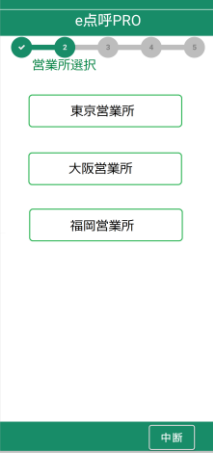

1. 営業所ボタンをタップする。 認証者が所属する営業所の他に併任する営業所の登録がある場合、運行営業 所の選択画面が表示されます。その運行で乗務する車両を管轄している営業 所をタップしてください。

**営業所選択画面が表示されない、選択したい営業所が表示されない** 次の場合、営業所選択は表示されません。 ●運転者が運行営業所を選択する設定にしていない場合 ●認証を行った運転者に併任営業所の登録がない場合 設定および併任営業所の登録状況については管理者の方へご確認ください。

※営業所選択では点呼執行者が所在する営業所を選択するのではなく、運行営業所(その運行 で乗務する車両を管轄する営業所)を選択してください。 所在場所に関わらず、その運行営業所の点呼執行権限のあるログイン中の点呼執行者が呼び出 されるため、運転者が点呼執行者の所在場所を確認しておく必要がありません。

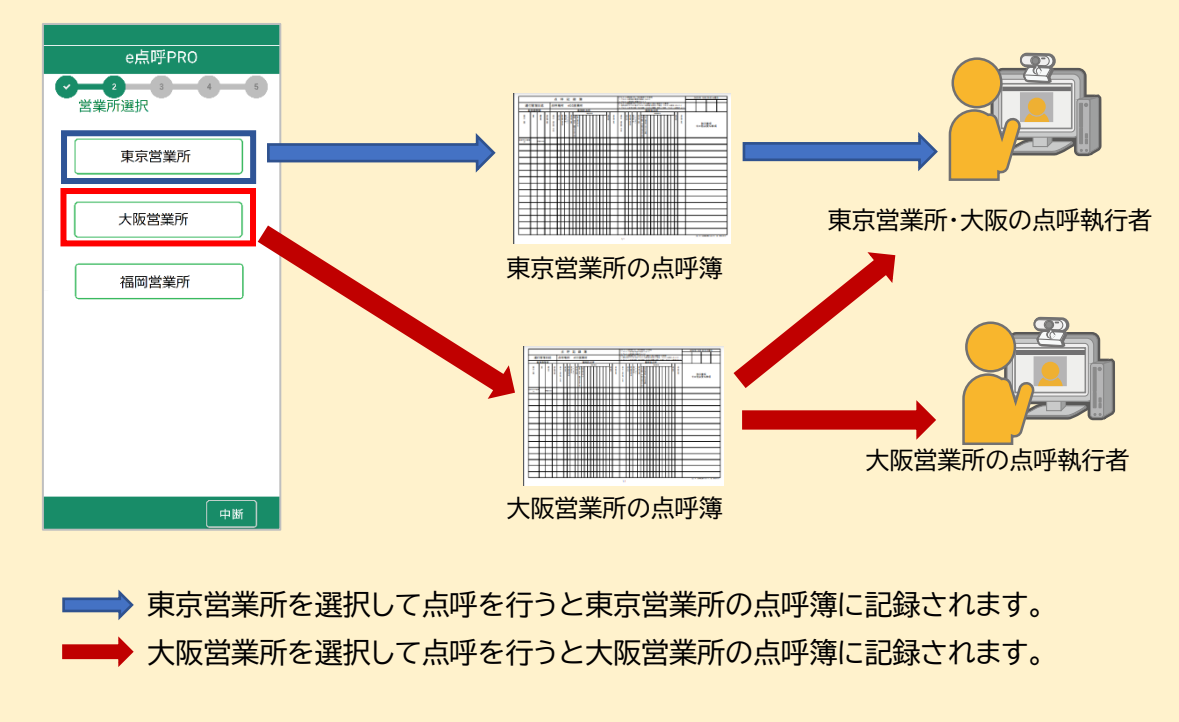

## <span id="page-24-0"></span>点呼情報を入力する

点呼接続開始前に点呼情報入力画面が表示されます。

### <span id="page-24-1"></span>点呼情報入力画面でできること

・運転者の情報や点呼情報の確認

- ・点呼接続開始前に一部の点呼項目に回答しておく
- ・免許証を読み取り所持確認を行う
- ・アルコール測定の実施や結果の確認

#### 点呼情報と伝達事項

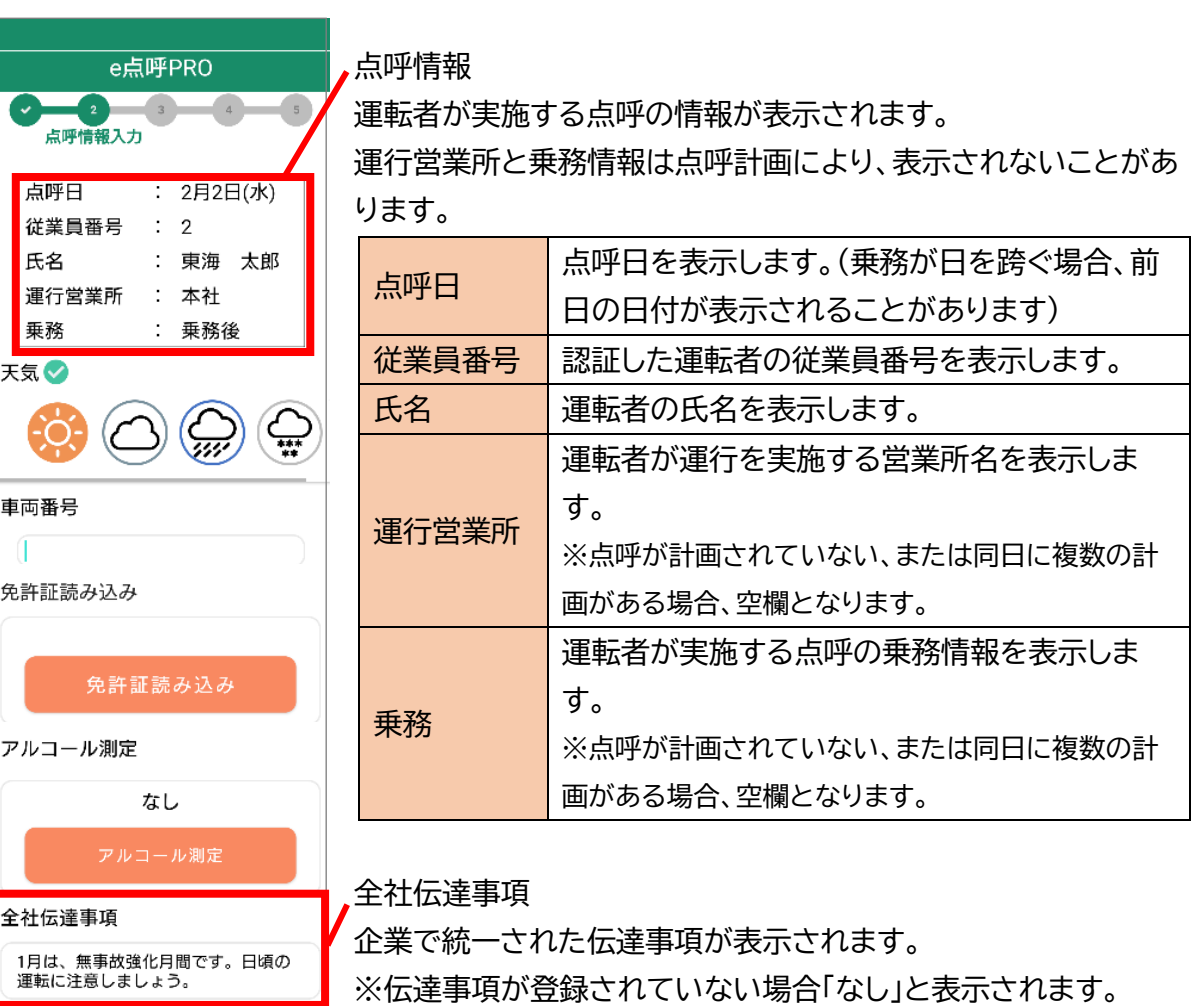

#### 所内伝達事項

今月の目標は「笑顔で挨拶」

# 点呼接続 中断

所内伝達事項

運行営業所の伝達事項が表示されます。

※伝達事項が登録されていない場合「なし」と表示されます。

### <span id="page-25-0"></span>入力可能項目

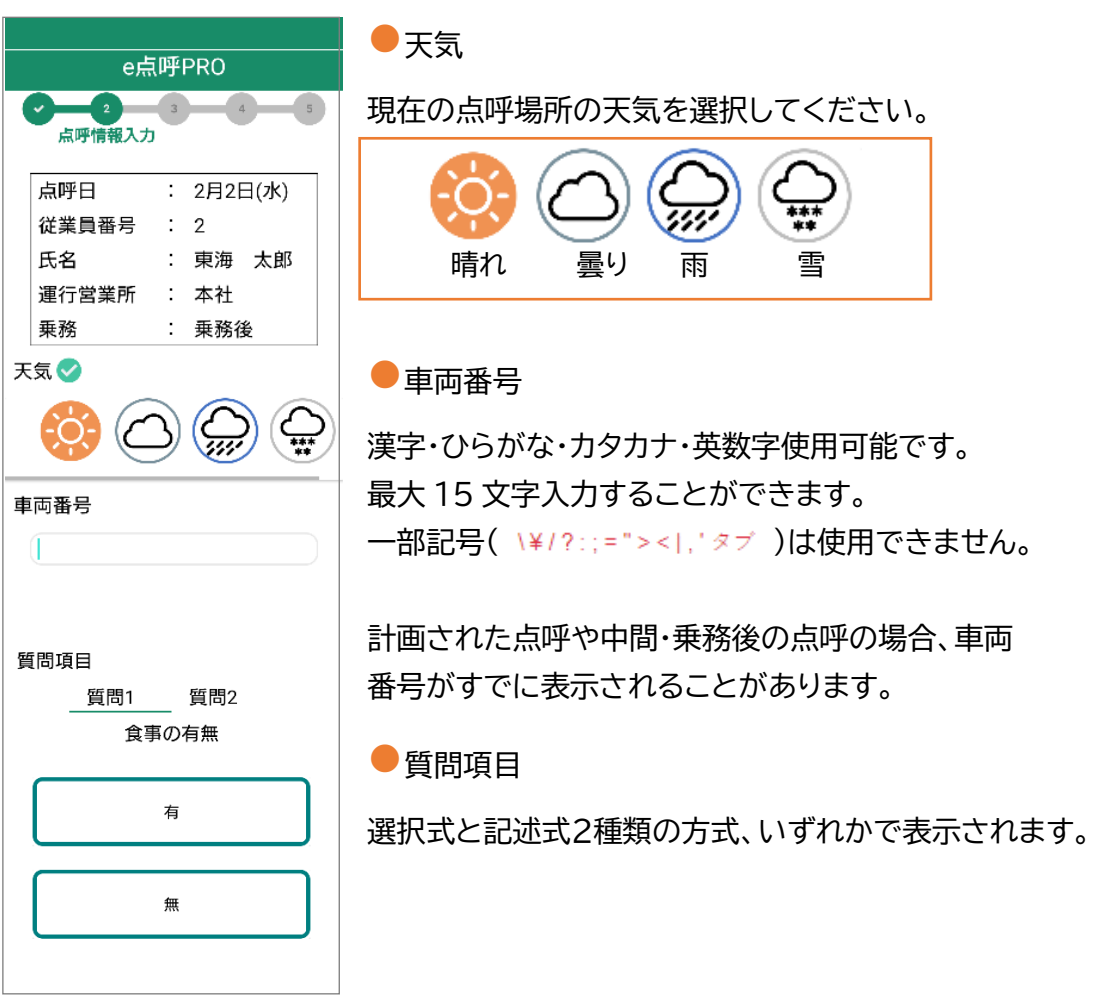

選択式の場合

表示されている項目から1つを選択してください。 3択目以降の選択肢は、下にスクロールすると表示されます。

記述式の場合

入力欄をタップするとキーボードが表示されます。 キーボードを使用して自由に記入してください。 一部記号( \\\*/?:; = "><|,' タブ )は使用できません。

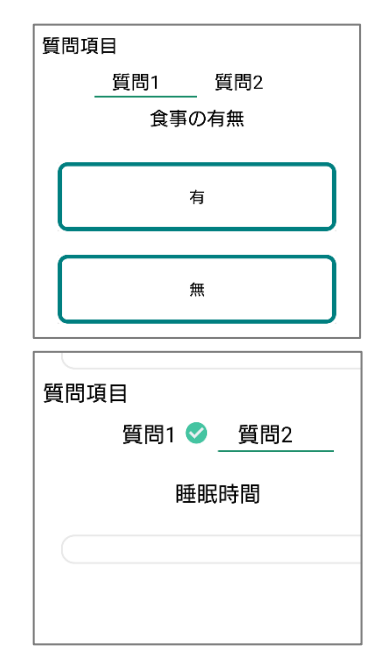

### <span id="page-26-0"></span>免許証読み込みボタン

スマートフォンで免許証を読み取り所持確認を行います。 ※設定によっては表示されません

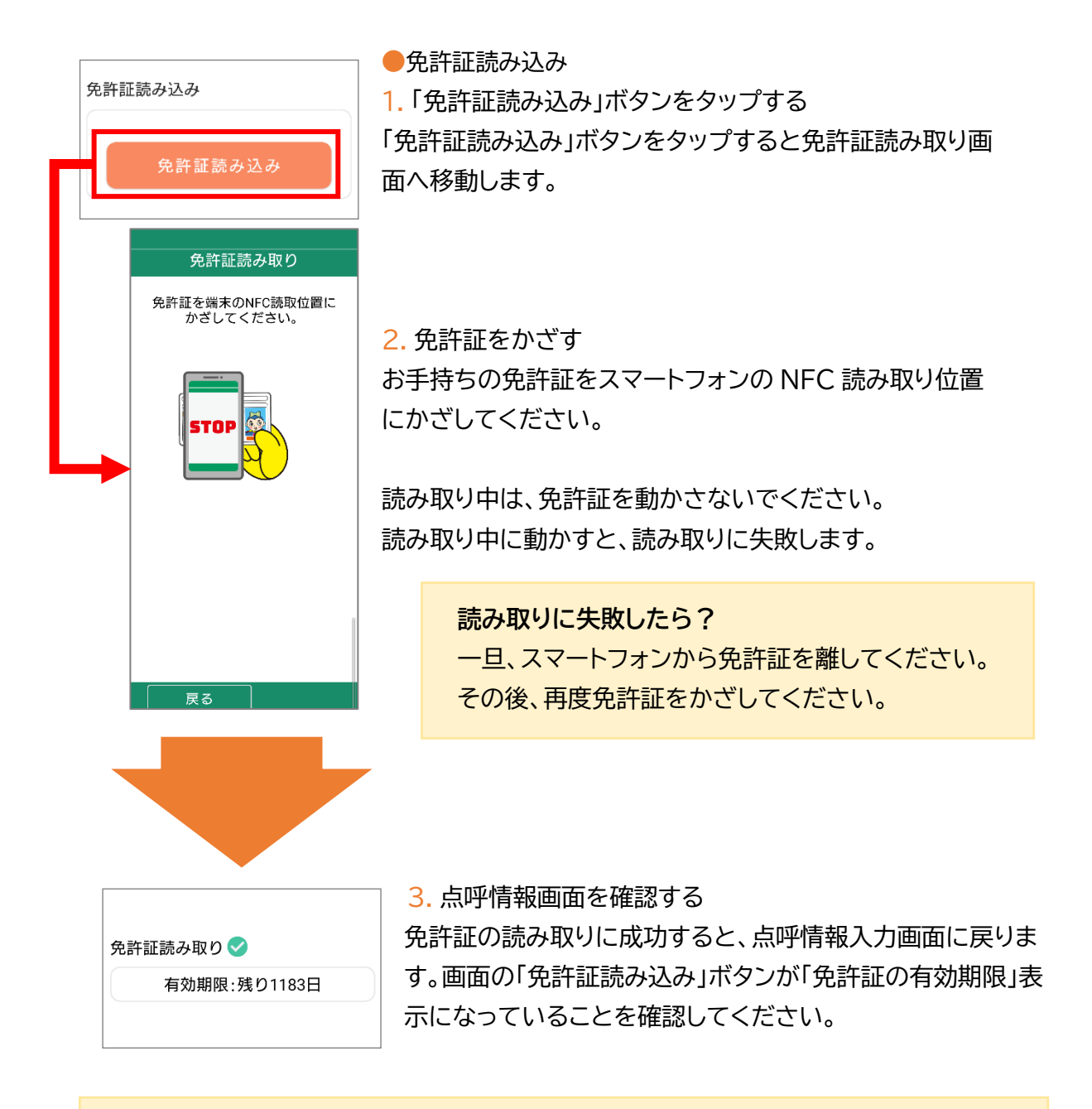

#### **免許証読み込みボタンが表示されない**

免許証の読み取りは、設定によっては表示されません。 また、Karte-PRO に免許証の登録がない場合も表示されません。企業の管理者に お問い合わせください。

#### <span id="page-27-0"></span>アルコール測定ボタン

点呼接続前にアルコール測定をすることができます。 点呼中にアルコール測定を行う運用の場合はスキップして点呼接続へ進んでください。

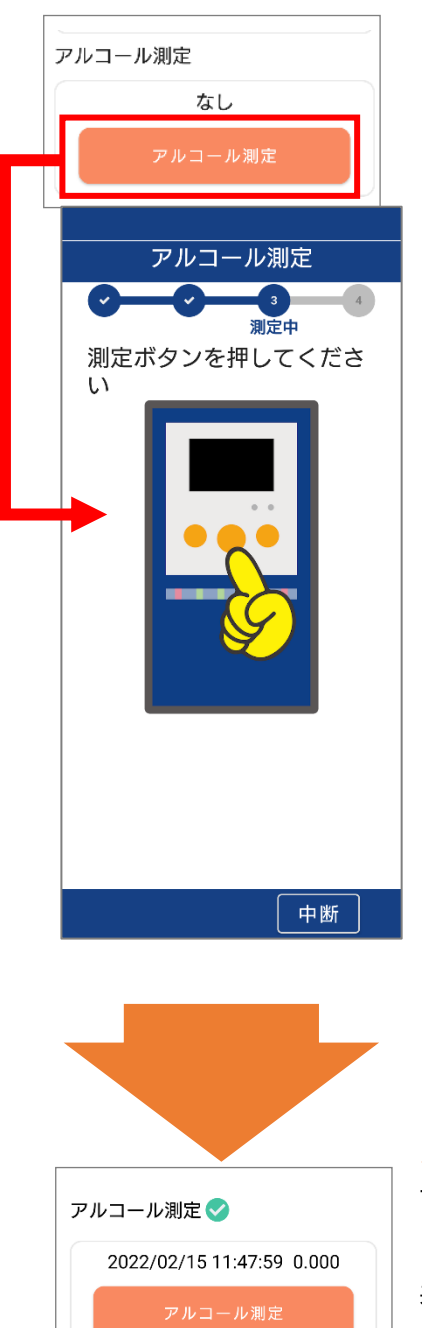

1. 「アルコール測定」ボタンをタップする 「アルコール測定」ボタンをタップすると、アルコール測 定画面へ移動します。

2. アルコール測定を実施する 画面の手順に従ってアルコール測定を完了させます。 アルコール測定の測定方法については別冊「運輸安全 Uni for Android(スタンダード用)」をご確認ください。

**乗務の選択画面が出てこない** 計画がある点呼、運転者が運行営業所を選択し た点呼、または中間、乗務後のアルコール測定 を実施する場合、アルコール測定画面では乗務 の選択は表示されません。

3. 点呼情報入力画面を確認する

アルコール測定が完了すると、点呼情報入力画面に戻ります。 「アルコール測定」ボタンの上に測定したアルコール測定結果が 表示されていることを確認してください。

#### **アルコール測定結果が点呼情報入力画面を開いたときから表示されている**

アルコール測定結果は、クラウドサービス「運輸安全 PRO」の「アルコール測定結果集約 ALC-Web」に集約されている測定結果を表示します。点呼情報入力画面を開く前に測定を行って いる場合、その測定結果が表示されることがあります。

### <span id="page-28-0"></span>点呼接続ボタン

点呼情報の入力が完了したら、点呼執行者に点呼を接続します。

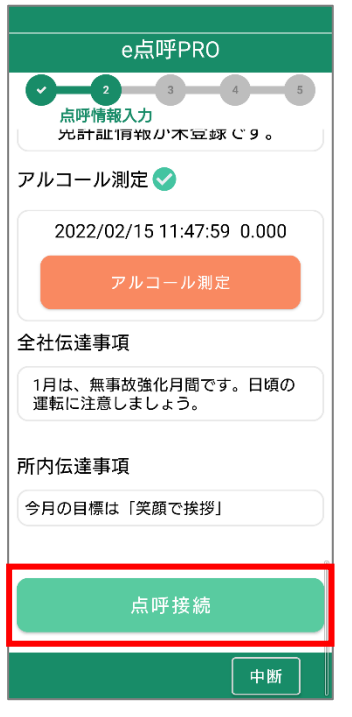

点呼情報入力画面を一番下までスクロールします。

「点呼接続」ボタンをタップします。 タップすると、点呼接続中画面へ移動します。

**マークの表示がなくても点呼接続できる?**

点呼接続できます。

● マークは、項目に入力がされた目印です。

必ず入力しなければいけないわけではないので、点呼接続に影響はありません。

## <span id="page-29-0"></span>点呼執行者の応答を待つ

点呼接続中画面は、点呼執行者が e 点呼 PRO(PC)で応答するまで待機します。 点呼執行者が応答すると、点呼画面へ移動します。

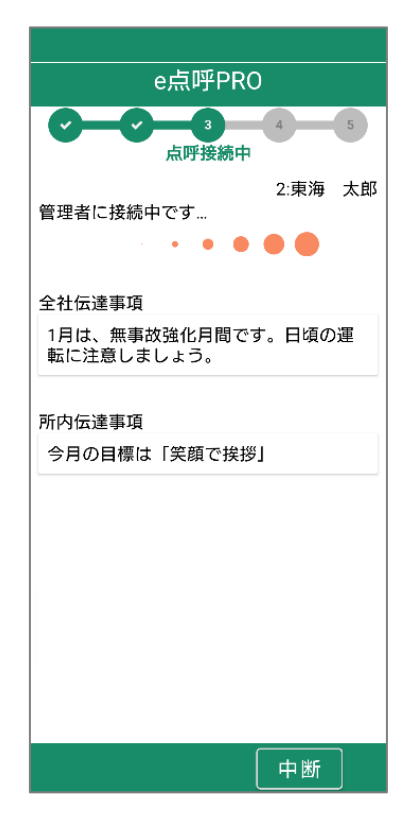

**点呼接続中画面で5分経過すると…**

接続待機になってから5分経過しても点呼執行者の応答がない場合、接続は中断されます。 ホーム画面に戻り、e 点呼 PRO のアイコンをタップして認証からやり直しをお願いします。

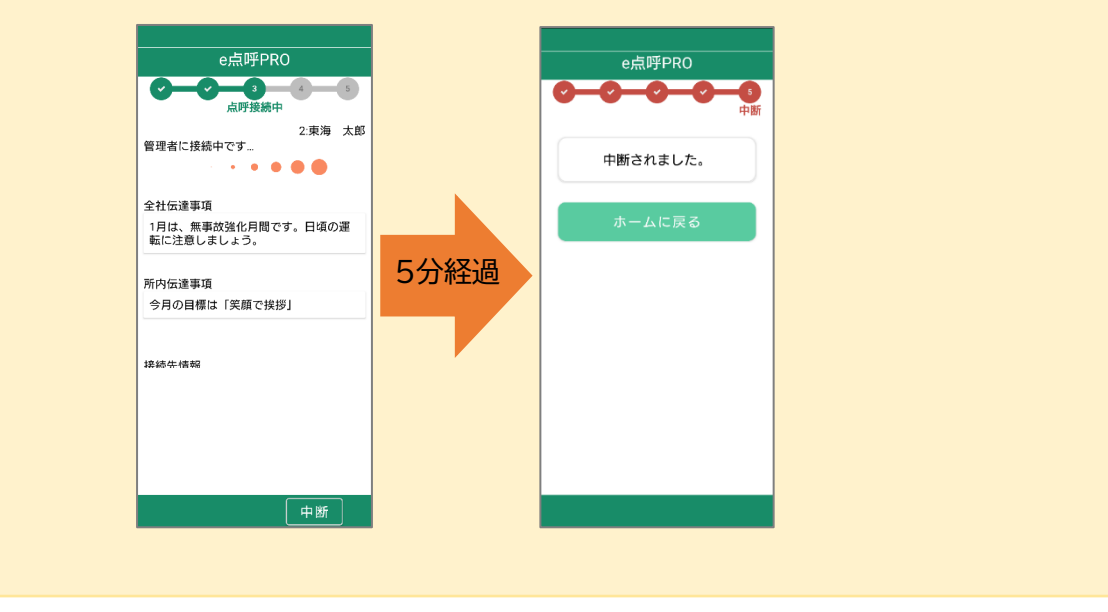

## <span id="page-30-0"></span>点呼を受ける

点呼中画面では、点呼執行者とビデオ通話がつながります。 点呼執行者の指示に従って点呼を進めてください。

#### ⚫ 指示事項 乗務前・中間点呼の際、点呼執行者が選択した指示事項が画面上 e点呼PRO 部に表示されます。  $\frac{1}{5}$ 点呼中 2月2日(水) 本社 杉本 哲也 e点呼PRO e点呼PRO 指示事項 M 点呼中 占呼中 2月2日(水) 2月2日(水) 本社 杉本 哲也 .<br>折升 指示事項 指示事項 スピードに注意してください ●「アルコール測定」ボタン 点呼執行者側で点呼開始の操作を行うと、画面上にアルコール 測定ボタンが表示されます。 中断 中断 中断

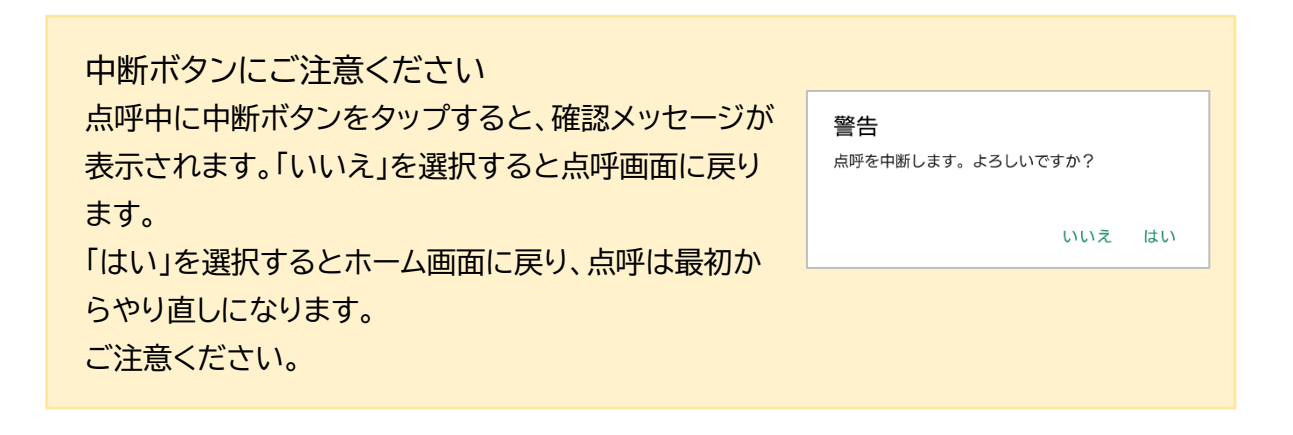

#### <span id="page-31-0"></span>点呼接続中にアルコールを測定する

点呼中アルコール測定をするためには、「点呼執行者が「アルコール測定開始」ボタンを押す」 または、「運転者が「アルコール測定」ボタンをタップする」のいずれかの操作を行ってくださ い。

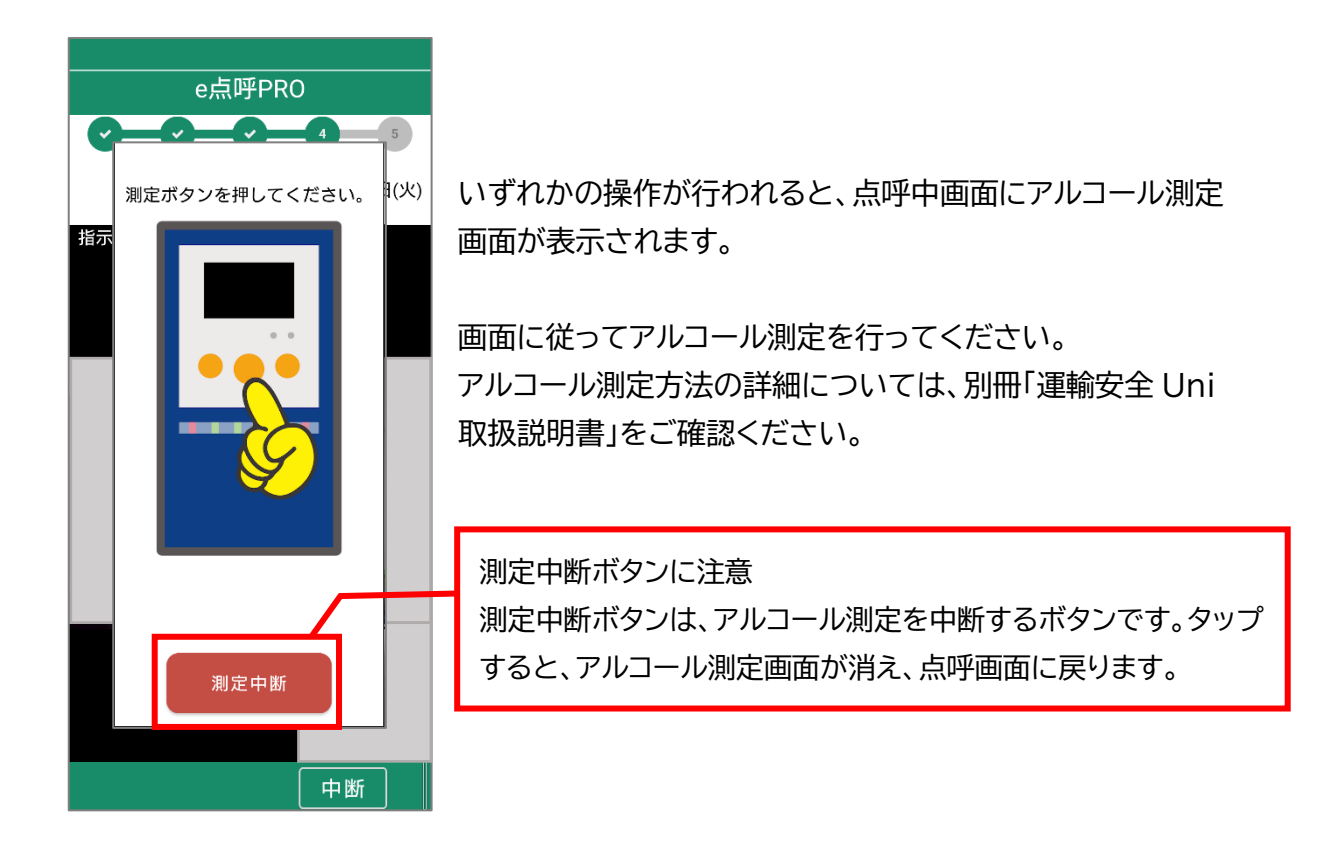

**アルコール測定器との接続に失敗する**

アルコール測定器の Bluetooth 設定はあらかじめ完了しているか確認してください。 接続方法については別冊「運輸安全 Uni 取扱説明書」をご確認ください。

それ以外の可能性として、Bluetooth 機器(イヤホンなど)をご利用の場合アルコール測定器 が接続できない場合があります。 測定器以外の Bluetooth 機器を解除してから再度、点呼の接続を実施してください。

## <span id="page-32-0"></span>点呼を完了する

点呼の完了は点呼執行者が行います。

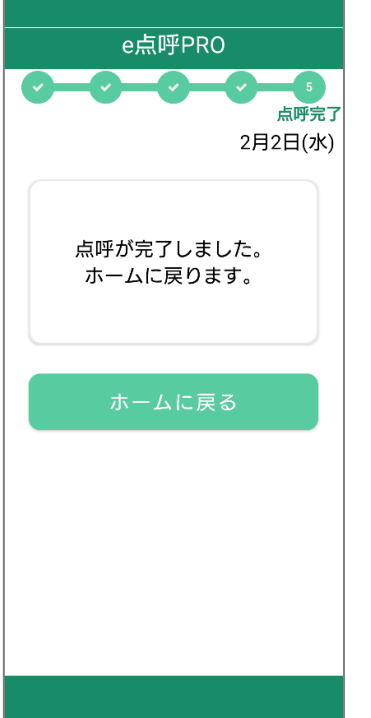

点呼執行者の操作を待ち、点呼完了画面が表示されたら点呼完 了です。

点呼完了画面は、表示されてから自動でホーム画面へ戻ります。 すぐにホームへ戻りたい場合は、「ホームに戻る」ボタンをタップ してください。

### <span id="page-32-1"></span>点呼を中断する(中断される)

点呼が中断されると、点呼中断画面が表示されます。 中断画面に移動するケースは以下の通りです。

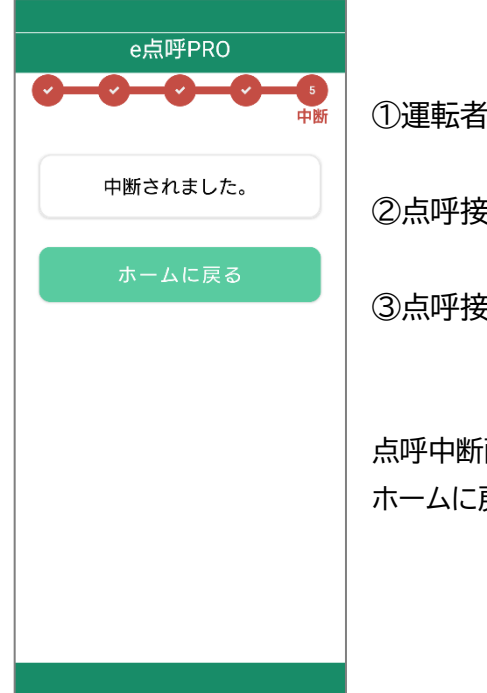

①運転者が「中断」ボタンをタップする

②点呼接続画面で5分経過する

③点呼接続中、点呼執行者が点呼を中断する

点呼中断画面は、自動でホーム画面に戻りません。 ホームに戻るボタンをタップしてください。

<span id="page-33-0"></span>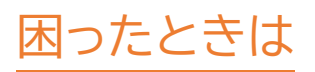

e 点呼 PRO に関する FAQ は、弊社 HP「運輸安全サポート」にて随時更新しております。

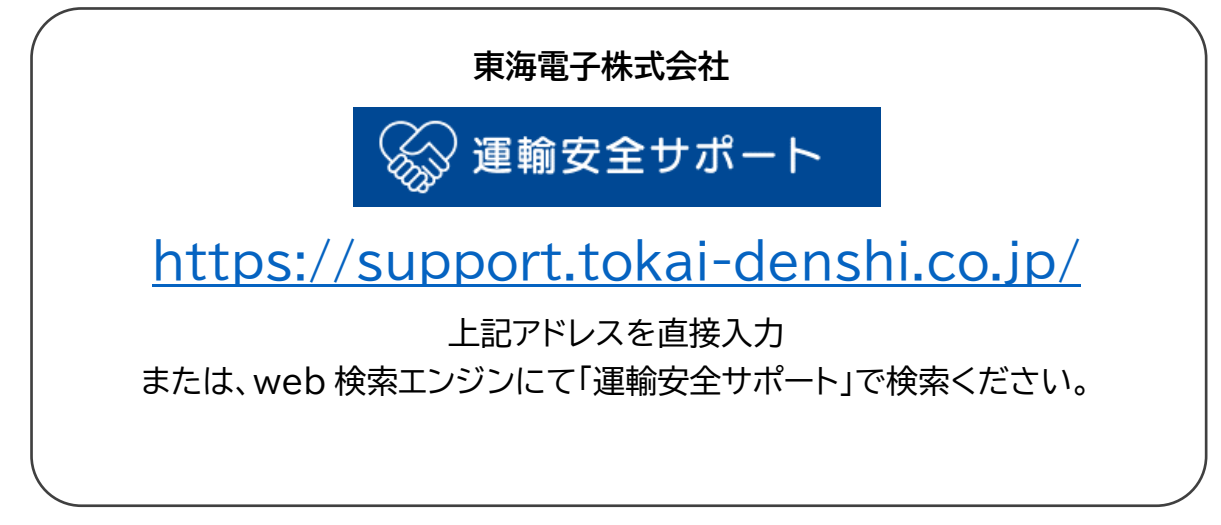

その他製品に関するお問い合わせはこちら

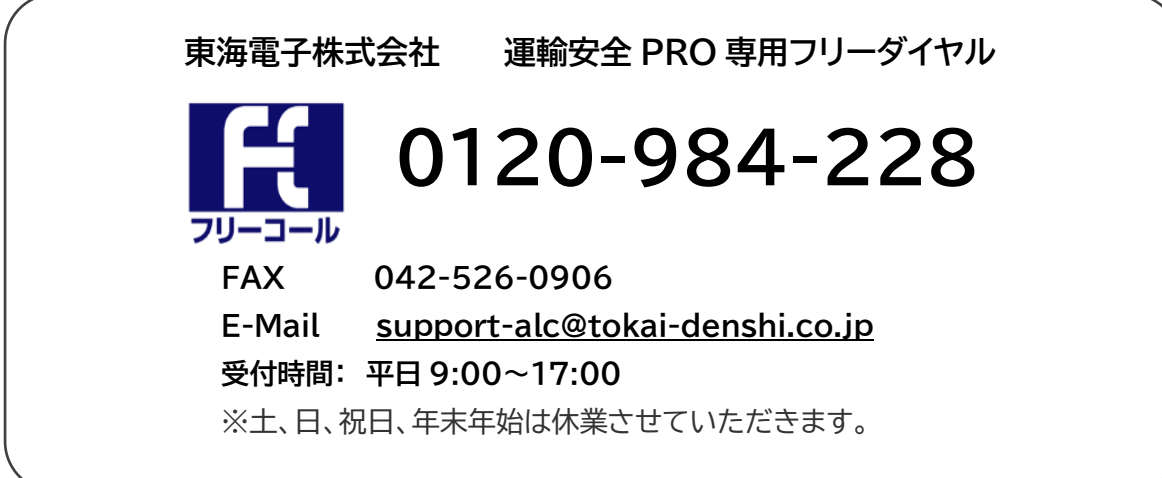

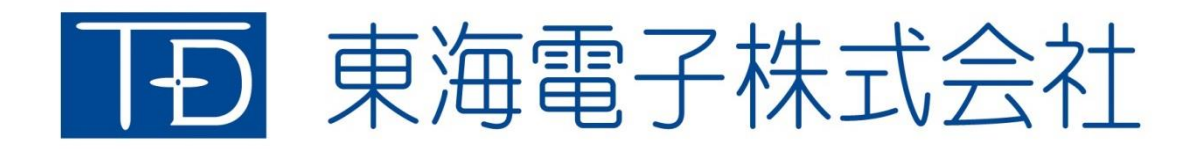

本社 〒419-0201 静岡県富士市厚原 247-15 http://www.tokai-denshi.co.jp

製品に関するお問い合わせ

サポートセンター 〒190-0012 東京都立川市曙町 2-34-13 オリンピック第3ビル 203 号室 TEL :0120-984-228 FAX :042-526-0906 MAIL : support-alc@tokai-denshi.co.jp

Printed in Japan 202211(02)